# **DOCUMENTATION / SUPPORT DE FORMATION**

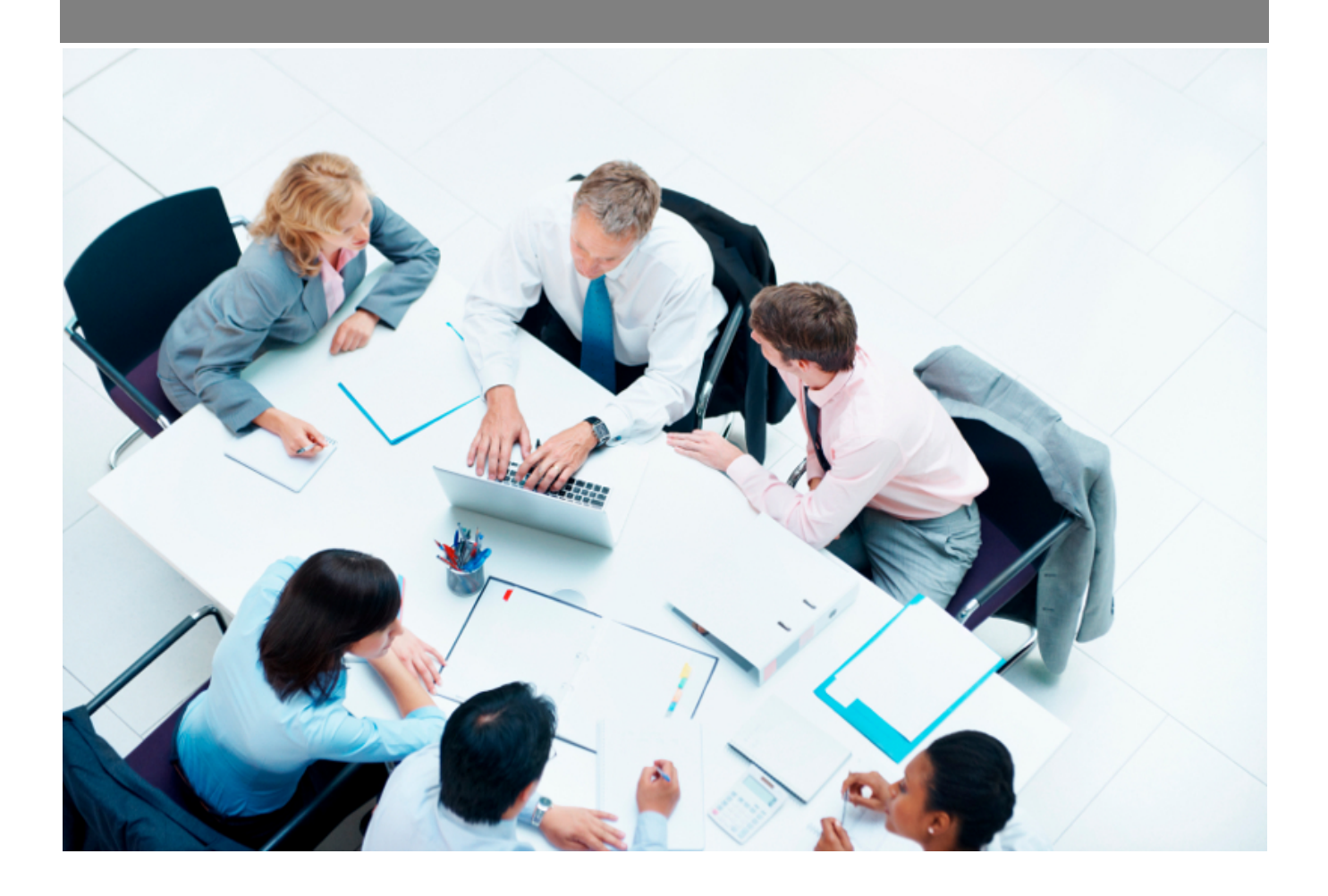

Copyright © Veryswing SAS, Tous droits réservés. VSActivity et VSPortage sont des marques déposées de Veryswing SAS.

## **Table des matières**

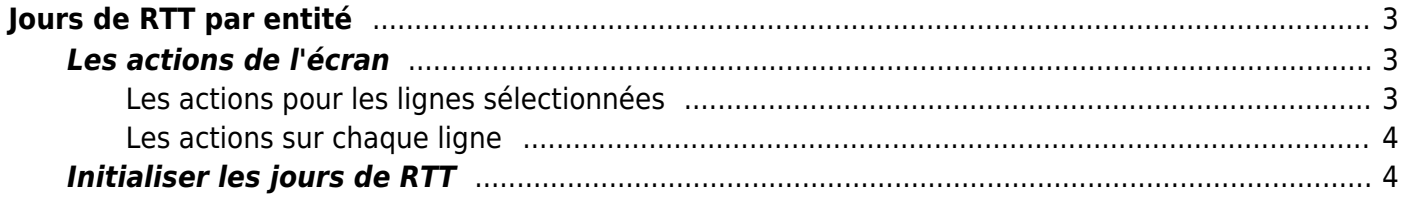

# <span id="page-2-0"></span>**Jours de RTT par entité**

Cette page permet de gérer le nombre de jour de RTT alloués par entité et par an.

Cet écran doit être utilisé si vous souhaitez que VSA calcule automatiquement les compteurs de RTT pour vos salariés. Pour savoir comment utiliser VSA pour calculer automatiquement les compteurs d'absence, rendez-vous sur la page d'aide [Zoom sur la gestion des compteurs d'absence](https://docs.veryswing.com/vsa:zoom_sur_la_gestion_des_compteurs_d_absences).

Le nombre de jour de RTT est divisé en deux sections, les jours de RTT salariés (que le salarié peut positionner lui même) et les jours de RTT employeurs (que l'entreprise positionne pour le salarié).

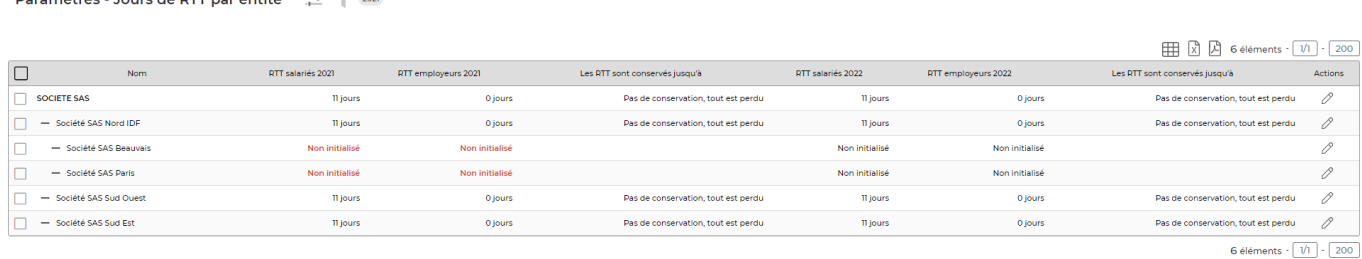

## <span id="page-2-1"></span>**Les actions de l'écran**

Best Humaines<br>Doromootroc - Joure do DTT nor ontit 4  $\hat{X} = \nabla$  2021

<span id="page-2-2"></span>**Les actions pour les lignes sélectionnées**

**D** Tout sélectionner Permet de sélectionner toutes les lignes.

**Tout déselectionner** Permet de désélectionner toutes les lignes.

#### **Modifier les jours de RTT**

Permet de mettre à jours de RTT salariés et RTT employeur pour les entités et les années sélectionnées dans la liste.

Voir ci-après le détail de cette action.

#### <span id="page-3-0"></span>**Les actions sur chaque ligne**

**Mettre à jours les compteurs de RTT**

Permet de modifier la valeur des compteurs de RTT pour l'entité de la ligne.

### <span id="page-3-1"></span>**Initialiser les jours de RTT**

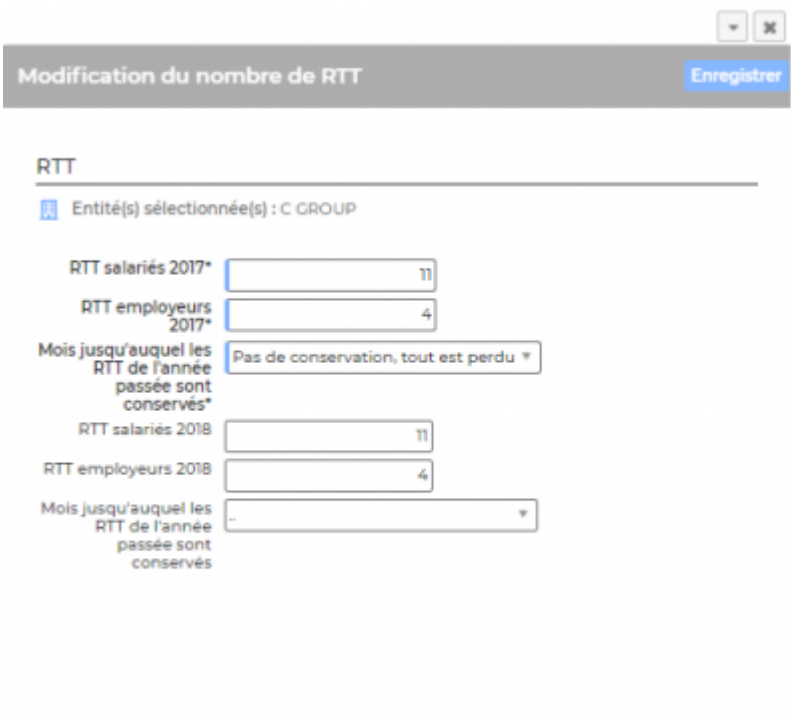

Un formulaire s'ouvre dans une fenêtre. Il reprend la liste des entités sélectionnées.

Il invite à renseigner deux champs par année :

- le nombre de jours de RTT salariés
- le nombre de jours de RTT employeurs

Il faut aussi indiquer jusqu'à quel mois de l'année passée les jours de RTT sont conservés.

Une fois les valeurs mises à jour, il faut cliquer sur le bouton Enregistrer